# 在交換機上配置802.1x埠身份驗證設定

# 目標 Ī

IEEE 802.1x標準便於客戶端和伺服器之間的訪問控制。在區域網(LAN)或交換器可向使用者 端提供服務之前,連線到交換器連線埠的使用者端必須透過執行遠端驗證撥入使用者服務 (RADIUS)的驗證伺服器進行驗證。

802.1x身份驗證限制未經授權的客戶端通過公開訪問的埠連線到LAN。802.1x身份驗證是客戶 端 — 伺服器模型。在此模型中,網路裝置具有以下特定角色:

客戶端或請求方 — 客戶端或請求方是請求訪問LAN的網路裝置。客戶端連線到身份驗證器。

驗證器 — 驗證器是提供網路服務並將請求埠連線的網路裝置。支援以下身份驗證方法:

基於802.1x — 所有身份驗證模式都支援。在基於802.1x的身份驗證中,身份驗證器從802.1x消 息或EAP over LAN(EAPoL)資料包中提取可擴展身份驗證協定(EAP)消息,並使用RADIUS協定 將其傳遞到身份驗證伺服器。

基於MAC — 所有身份驗證模式都支援。基於媒體訪問控制(MAC),驗證器本身代表尋求網路訪 問的客戶端執行軟體的EAP客戶端部分。

基於Web — 僅在多會話模式下支援。使用基於Web的身份驗證,身份驗證器本身代表尋求網路 訪問的客戶端執行軟體的EAP客戶端部分。

身份驗證伺服器 — 身份驗證伺服器執行客戶端的實際身份驗證。裝置的身份驗證伺服器是具有 EAP擴展的RADIUS身份驗證伺服器。

附註:網路裝置可以是客戶端,也可以是請求方、驗證方,或者每個埠都可以。

下圖顯示了根據特定角色配置裝置的網路。本示例使用SG350X交換機。

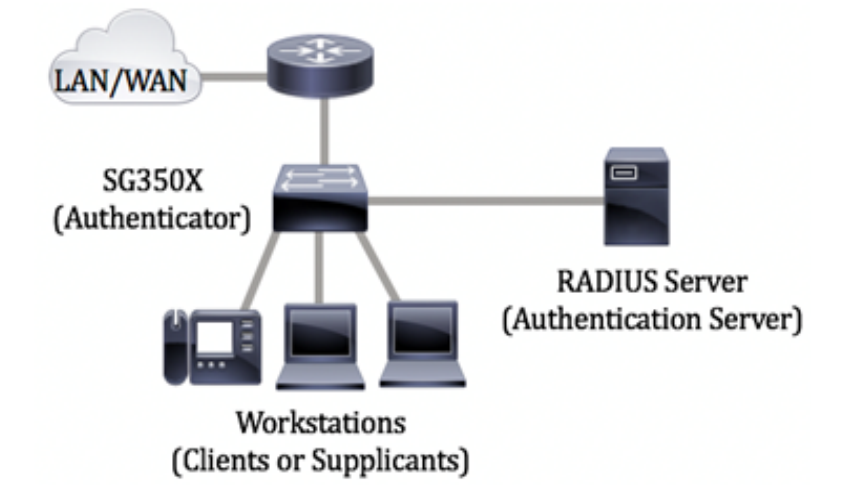

建立虛擬存取網路(VLAN)。 要使用交換機的基於Web的實用程式建立VLAN,請按一下[此處。](/content/en/us/support/docs/smb/switches/cisco-small-business-200-series-smart-switches/smb5097-configure-a-vlan-on-a-switch.html) 有關基於CLI的說明,請按一下[此處。](/content/en/us/support/docs/smb/switches/cisco-small-business-300-series-managed-switches/smb4986-vlan-configuration-via-cli-on-300-500-series-managed-switche.html)

在交換機上配置埠到VLAN設定。要使用基於Web的實用程式進行配置,請按一[下此處](/content/en/us/support/docs/smb/switches/cisco-350-series-managed-switches/smb5411-configure-port-to-virtual-local-area-network-vlan-settings-o.html)。要使 用CLI,請按一下[此處。](/content/en/us/support/docs/smb/switches/cisco-small-business-300-series-managed-switches/smb5653-configure-port-to-vlan-interface-settings-on-a-switch-throug.html)

在交換機上配置802.1x屬性。應在交換機上全域性啟用802.1x以啟用802.1x基於埠的身份驗證 。有關說明,請按一[下此處](/content/en/us/support/docs/smb/switches/cisco-small-business-500-series-stackable-managed-switches/smb2652-configuration-of-802-1x-properties-on-sx500-series-stackable.html)。

(可選)在交換機上配置時間範圍。若要瞭解如何配置交換機上的時間範圍設定,請按一下<u>此</u> [處](/content/en/us/support/docs/smb/switches/cisco-small-business-300-series-managed-switches/smb5090-configure-time-range-settings-on-a-switch.html)。

配置802.1x埠身份驗證。本文提供如何在交換機上配置802.1x埠身份驗證設定的說明。

若要瞭解如何配置交換機上的基於MAC的身份驗證,請按一下[此處。](/content/en/us/support/docs/smb/switches/cisco-350-series-managed-switches/smb5836-configuring-mac-based-authentication-switch.html)

# 適用裝置 i<br>I

Sx300系列

Sx350系列

SG350X系列

Sx500系列

Sx550X系列

# 軟體版本

1.4.7.06 — Sx300、Sx500

2.2.8.04 — Sx350、SG350X、Sx550X

# 在交換機上配置802.1x埠身份驗證設定 Ĵ

#### 配置RADIUS客戶端設定

步驟1.登入交換器的網路型公用程式,然後在「Display Mode」下拉式清單中選擇Advanced  $\circ$ 

附註:可用選單選項可能會因裝置型號而異。本例中使用的是SG550X-24。

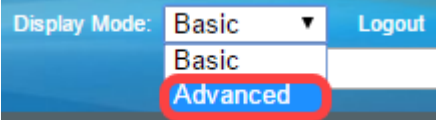

步驟2.導覽至Security > RADIUS Client。

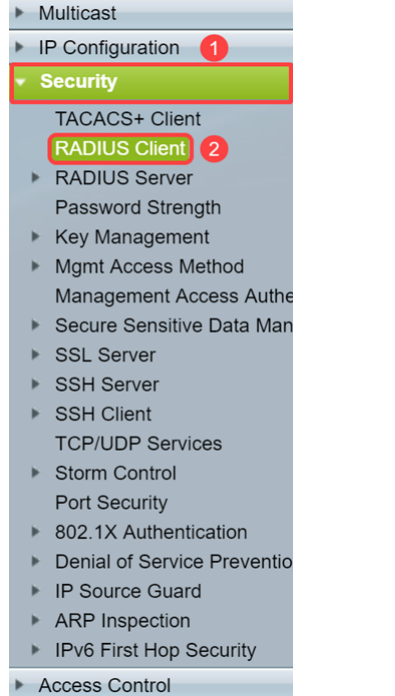

步驟3.向下滾動到RADIUS Table部分,然後按一下Add...以新增RADIUS伺服器。

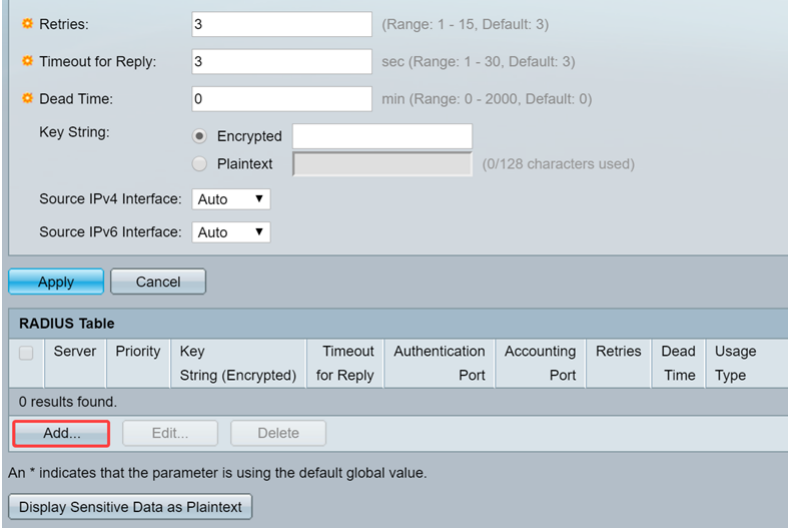

步驟4.在Server Definition欄位中選擇是按IP地址或名稱指定RADIUS服務器。在IP Version欄 位中選擇RADIUS伺服器的IP位址的版本。

附註:在本例中,我們將使用By IP address和Version 4。

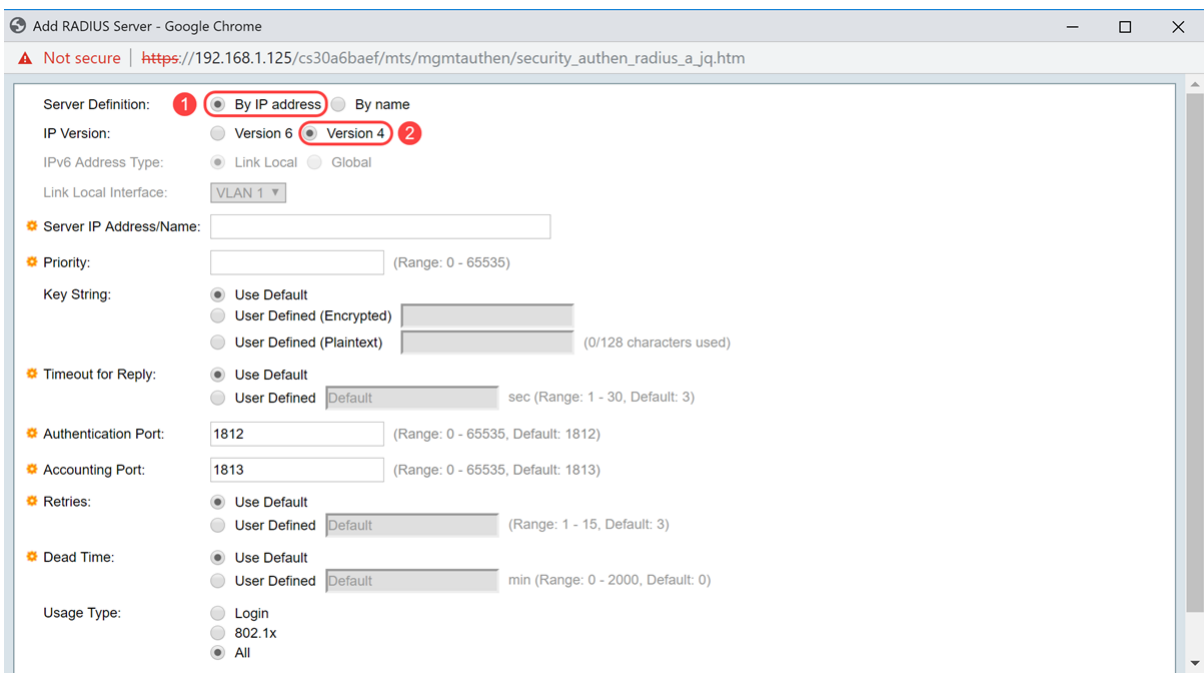

步驟5.按IP地址或名稱輸入RADIUS伺服器。

### 附註:我們將在Server IP Address/Name欄位中輸入IP地址192.168.1.146。

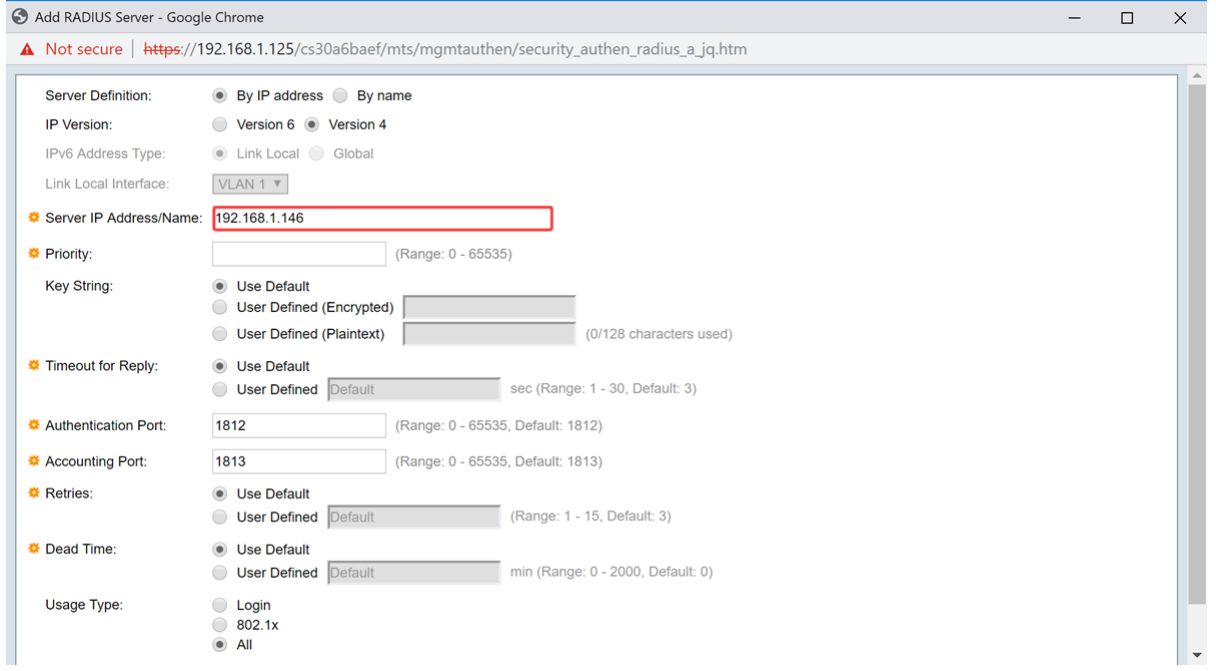

步驟6.輸入伺服器的優先順序。優先順序確定裝置嘗試聯絡伺服器以驗證使用者的順序。裝置 首先從優先順序最高的RADIUS伺服器開始。0是最高優先順序。

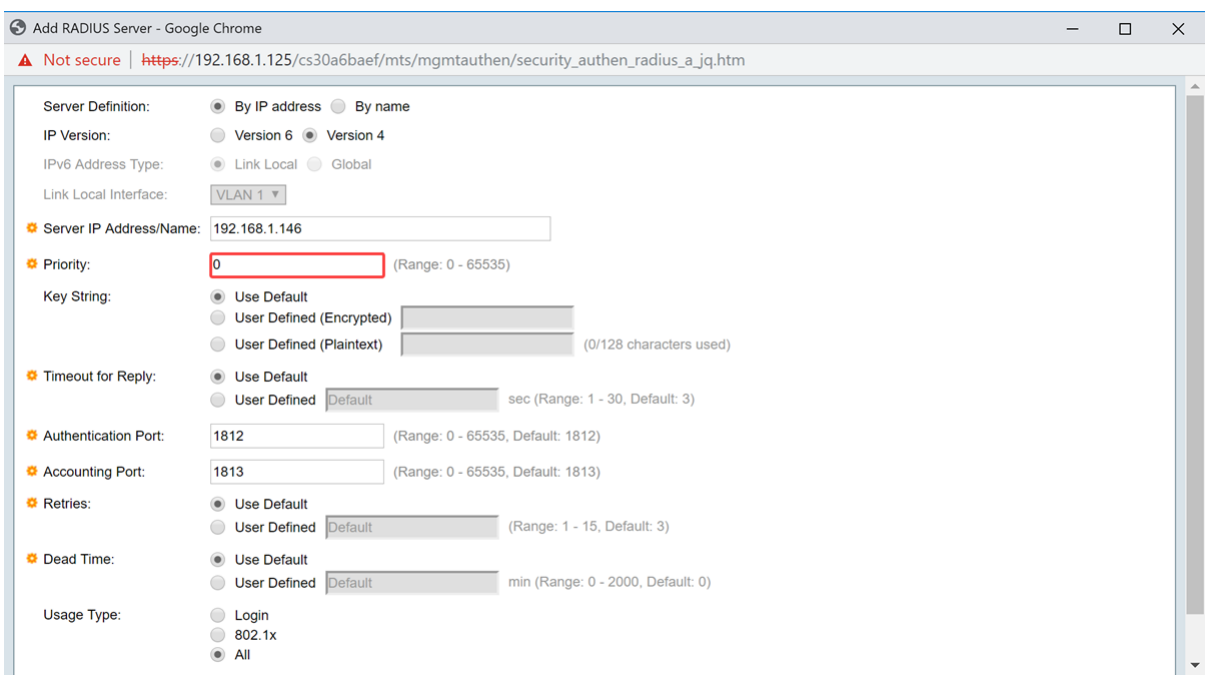

步驟7.輸入用於驗證和加密裝置與RADIUS伺服器之間通訊的金鑰字串。此金鑰必須與 RADIUS伺服器上配置的金鑰匹配。可以以加密或明文格式輸入。如果選擇Use Default,裝置 會嘗試使用預設金鑰字串向RADIUS伺服器進行身份驗證。

附註:我們將使用User Defined(Plaintext)並輸入金鑰示例。

若要瞭解如何配置交換機上的RADIUS伺服器設定,請按一[下此處](/content/en/us/support/docs/smb/switches/cisco-350-series-managed-switches/smb5334-configure-remote-authentication-dial-in-user-service-radius.html)。

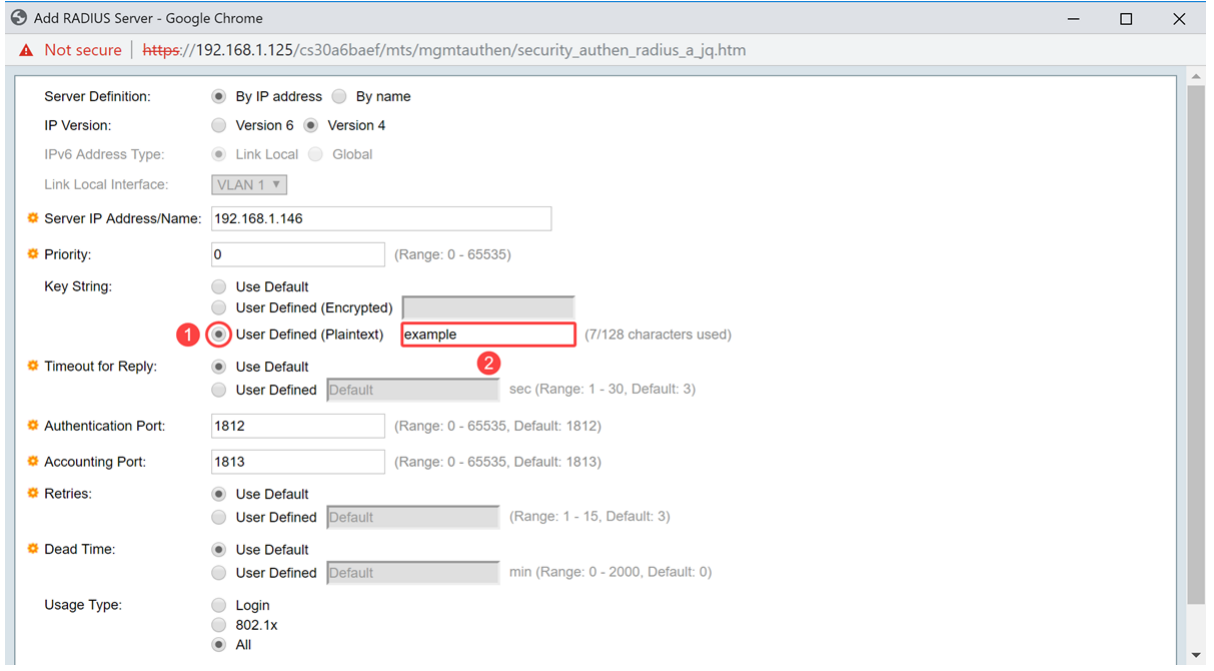

步驟8.在Timeout for Reply欄位中,選擇Use Default或User Defined。如果選擇「User Defined」,請輸入裝置在重試查詢之前等待來自RADIUS伺服器的應答的秒數;如果重試的 最大次數,則切換到下一個伺服器。如果選擇了Use Default,則裝置使用預設超時值。

附註:在本示例中,選擇了Use Default。

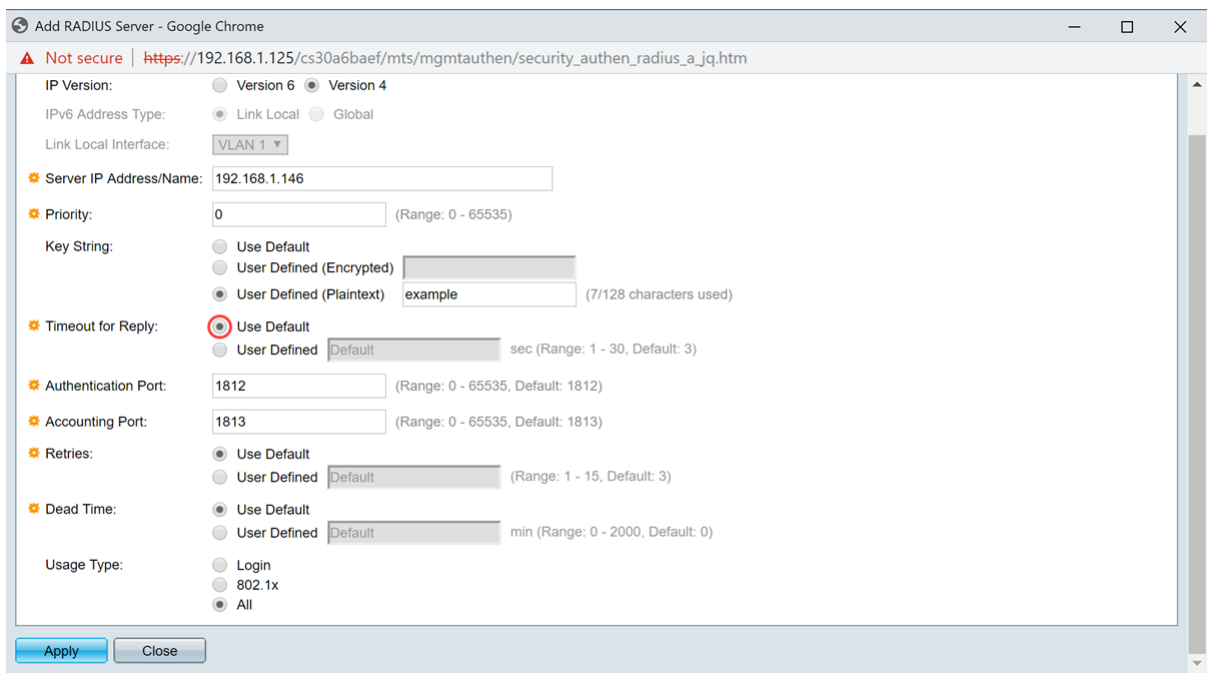

步驟9.在Authentication Port欄位中輸入用於身份驗證請求的RADIUS伺服器埠的UDP埠號。 在Accounting Port欄位中為記帳請求輸入RADIUS伺服器埠的UDP埠號。

附註:在本例中,我們將對身份驗證埠和記帳埠使用預設值。

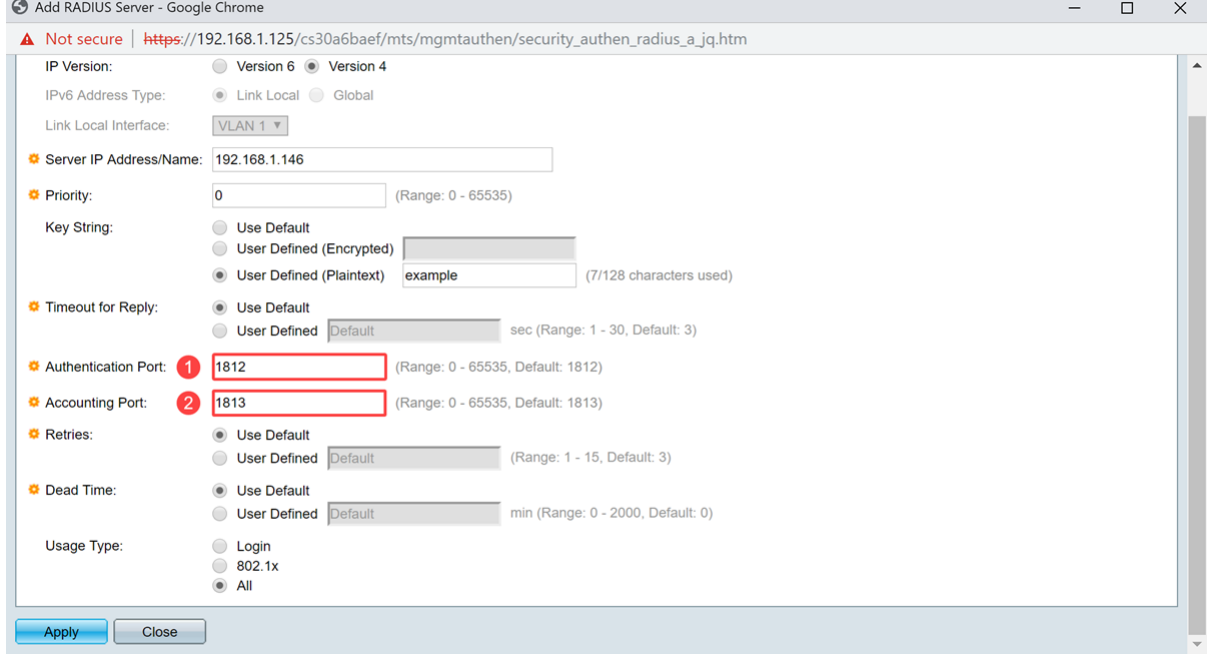

步驟10.如果為*重試*欄位選擇User Defined,請輸入在認為發生故障之前傳送到RADIUS伺服器 的請求數。如果選擇Use Default,裝置將使用重試次數的預設值。

如果為Dead Time選擇了User Defined,請輸入必須經過的分鐘數,然後才會為服務請求跳過 無響應的RADIUS伺服器。如果選擇了Use Default,則裝置將使用死時間的預設值。如果輸入 0分鐘,則沒有死亡時間。

附註:在本例中,我們將為這兩個欄位選擇Use Default。

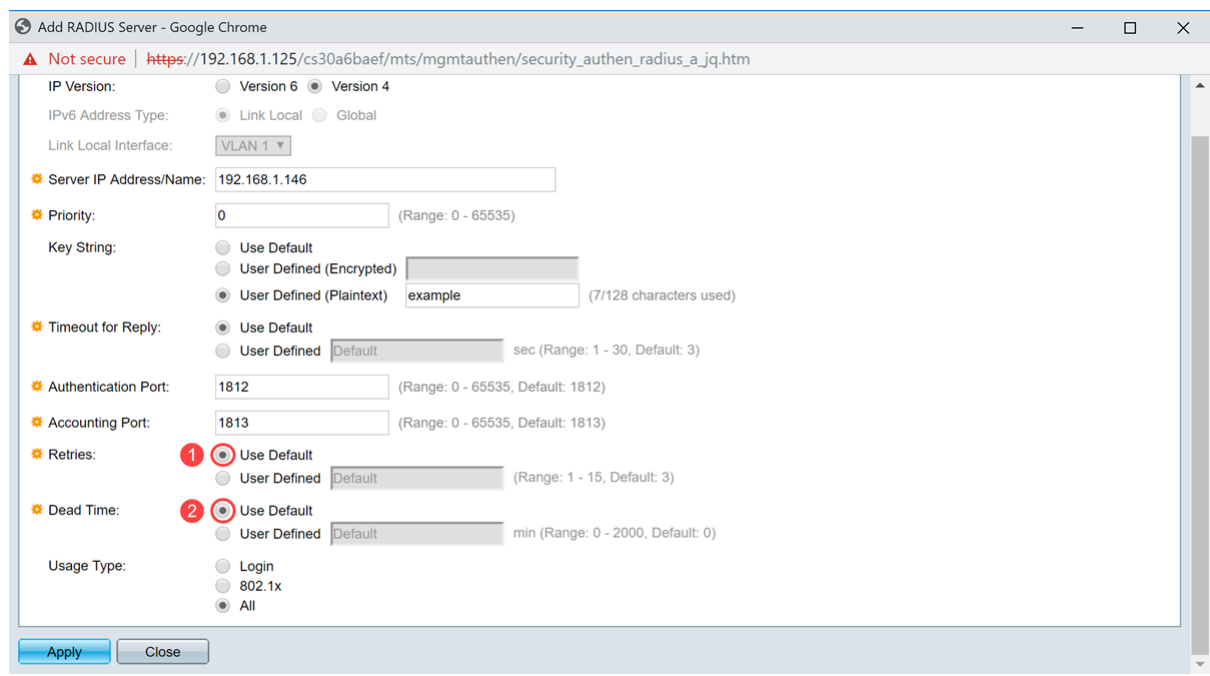

步驟11.在Usage Type欄位中,輸入RADIUS伺服器驗證型別。選項包括:

登入 - RADIUS伺服器用於驗證要求管理裝置的使用者。

802.1x - RADIUS伺服器用於802.1x身份驗證。

全部 - RADIUS伺服器用於驗證要求管理裝置的使用者和802.1x驗證。

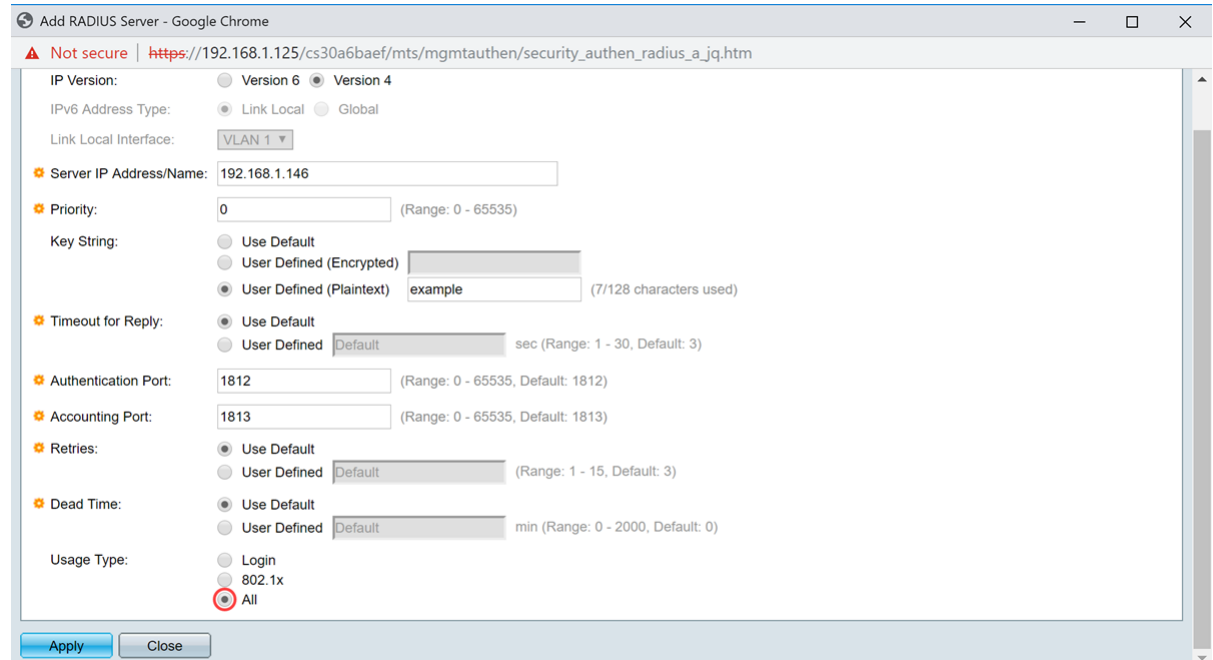

步驟12.按一下Apply。

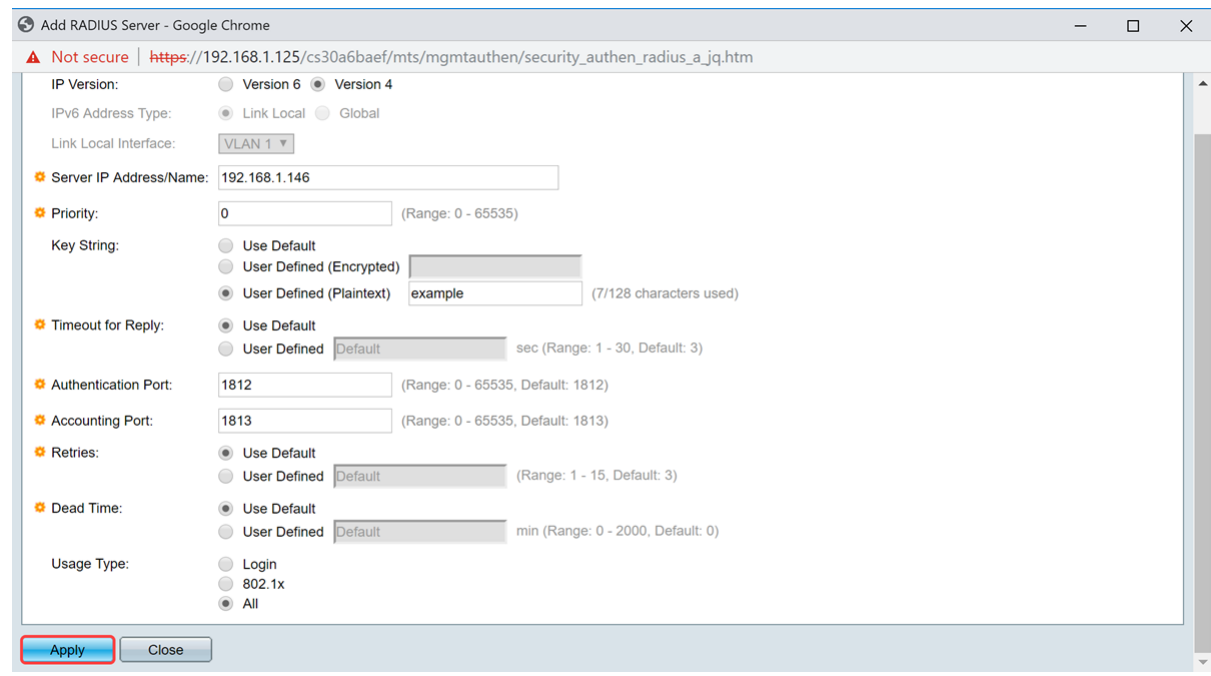

# 配置802.1x埠身份驗證設定

步驟1.登入交換器的網路型公用程式,然後在「Display Mode」下拉式清單中選擇Advanced  $\circ$ 

附註:可用選單選項可能會因裝置型號而異。在本示例中,使用了SG350X-48MP。

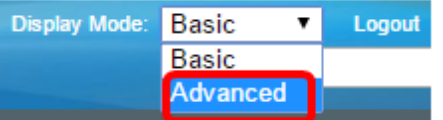

**附註:**如果您有Sx300或Sx500系列交換機,請跳至步驟2。

步驟2.選擇Security > 802.1X Authentication > Port Authentication。

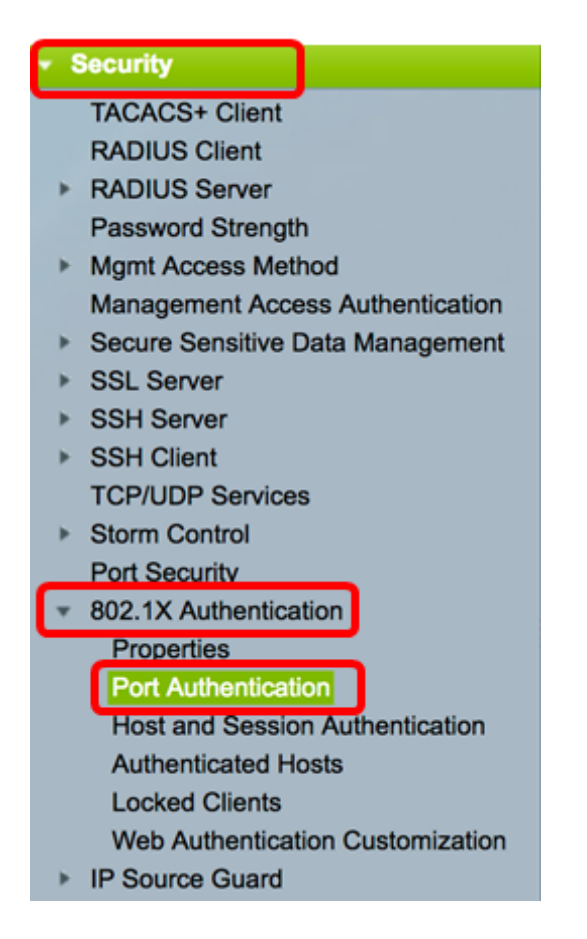

步驟3.從Interface Type下拉選單中選擇介面。

連線埠 — 如果需要只選擇單一連線埠,請在Interface Type下拉式清單中選擇Port。

LAG — 從Interface Type下拉選單中,選擇要配置的LAG。這會影響LAG配置中定義的埠組。

附註:在本示例中,選擇了裝置1的埠。

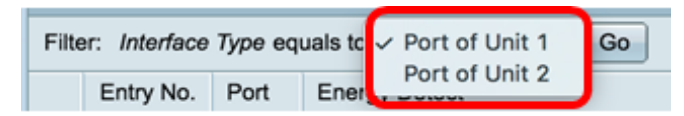

**附註:**如果有非堆疊式交換機(例如Sx300系列交換機),請跳至步驟5。

步驟4.按一下Go以顯示介面上的連線埠或LAG清單。

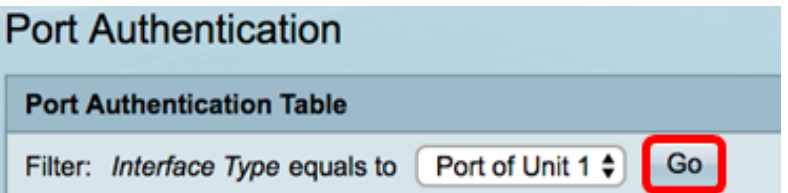

步驟5.點選要配置的埠。

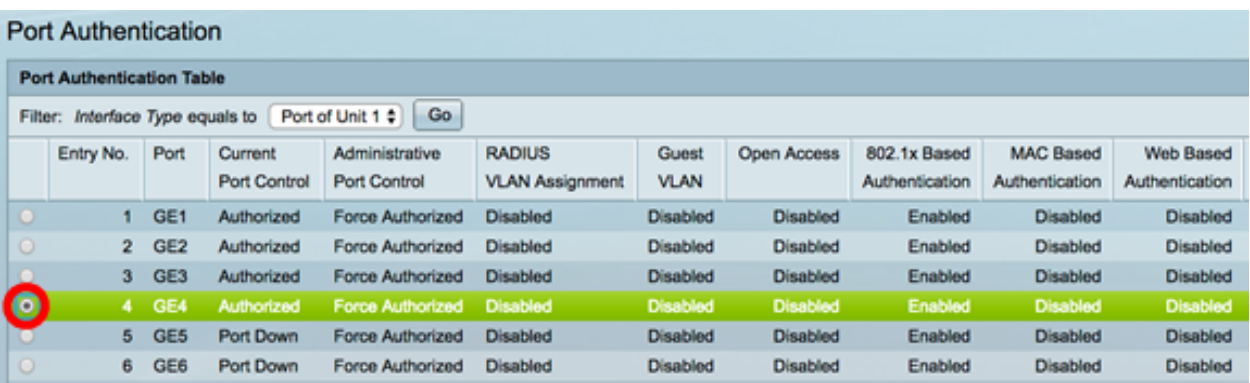

### 附註:在本示例中,選擇了GE4。

#### 步驟6.向下滾動頁面,然後點選Edit。

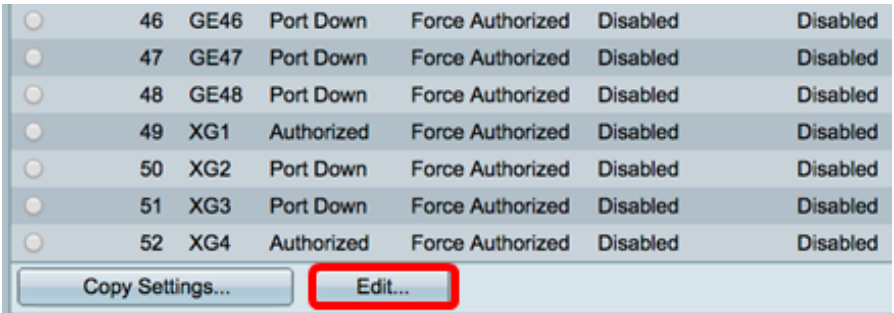

步驟7.(可選)如果要編輯另一個介面,請從Unit and Port下拉選單中選擇。

Interface:

Unit  $\begin{bmatrix} 1 \\ 1 \end{bmatrix}$  Port  $\begin{bmatrix} GE4 \\ \end{bmatrix}$ 

**Current Port Control:** 

附註:在本示例中,選擇了裝置1的埠GE4。

Authorized

步驟8.點選與Administrative Port Control區域中的所需埠控制對應的單選按鈕。選項包括:

強制未授權 — 通過將埠移動到未授權狀態來拒絕介面訪問。連線埠將捨棄流量。

自動 — 根據請求方的身份驗證,埠在已授權或未授權狀態之間移動。

強制授權 — 未經驗證就授權埠。連線埠會轉送流量。

**Administrative Port Control:** 

Force Unauthorized Auto Force Authorized

附註:在本示例中,選擇了Auto。

步驟9.按一下RADIUS VLAN分配單選按鈕,在所選埠上配置動態VLAN分配。選項包括:

禁用 — 功能未啟用。

拒絕 — 如果RADIUS伺服器授權了請求方,但沒有提供請求方VLAN,則請求方被拒絕。

靜態 — 如果RADIUS伺服器授權了請求方,但沒有提供請求方VLAN,則接受請求方。

**RADIUS VLAN Assignment:** O Disable

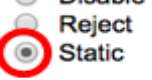

附註:在此示例中,選擇了Static。

步驟10.選中Guest VLAN覈取方塊中的Enable,為未授權的埠啟用訪客VLAN。訪客VLAN使 未經授權的埠自動加入在802.1屬性的訪客VLAN ID區域中選擇的VLAN。

**Guest VLAN:** 

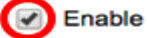

步驟11。(可選)選中Enable Open Access覈取方塊以啟用開放訪問。Open Access可幫助 您瞭解連線到網路的主機的配置問題,監控不良情況並使這些問題得以解決。

附註:在介面上啟用開放存取時,交換器會將從RADIUS伺服器收到的所有失敗視為成功,並 允許連線到介面的站台存取網路,而不論驗證結果如何。在此範例中,開放存取功能已停用。

**Guest VLAN:** 

Open Access:

 $\blacktriangleright$  Enable Enable

步驟12.選中Enable 802.1x Based Authentication覈取方塊以在埠上啟用802.1X身份驗證。

**Guest VLAN:**  $\blacktriangleright$  Enable Open Access: Enable □ Enable 802.1x Based Authentication:  $\overline{\mathcal{L}}$ 

步驟13.選中Enable MAC Based Authentication覈取方塊以基於請求方MAC地址啟用埠身份驗 證。埠上只能使用八種基於MAC的身份驗證。

附註:要使MAC身份驗證成功,RADIUS伺服器請求方使用者名稱和密碼必須是請求方 MAC地址。MAC地址必須用小寫字母輸入,且不能使用。或 — 分隔符(例如 0020aa00bcc)。

802.1x Based Authentication: Enable  $\overline{\mathcal{L}}$ 

**MAC Based Authentication:** Enable

附註:在本示例中,基於MAC的身份驗證被禁用。

步驟14.選中Enable Web Based Authentication覈取方塊以在交換機上啟用基於Web的身份驗 證。在本示例中,基於Web的身份驗證被禁用。

802.1x Based Authentication:  $\blacktriangleright$  Enable **MAC Based Authentication:** Enable □ **Enable Web Based Authentication:** 

附註:在本示例中,基於Web的身份驗證被禁用。

步驟15。(可選)選中Enable Periodic Reauthentication覈取方塊以強制埠在給定時間後重新 進行身份驗證。此時間在Reauthentication Period欄位中定義。

**Web Based Authentication: Enable** Periodic Reauthentication: Enable

#### 附註:在此範例中,啟用期間重新驗證。

步驟16。(可選)在Reauthentication Period欄位中輸入值。此值表示介面重新驗證連線埠之 前的秒數。預設值為3600秒,範圍為300到4294967295秒。

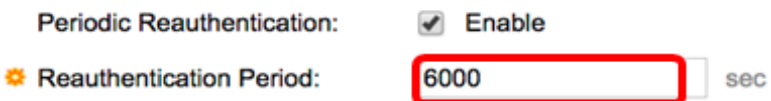

### 附註:在本例中,配置了6000秒。

步驟17。(可選)選中Enable Reauthenticate Now覈取方塊以強制立即對埠重新進行身份驗 證。在此範例中,停用即時重新驗證。

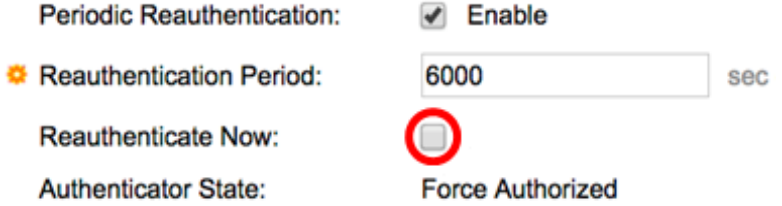

Authenticator State區域顯示埠的授權狀態。

步驟18。(可選)勾選Enable Time Range覈取方塊以對埠獲得授權的時間進行限制。

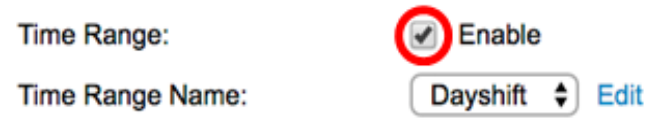

**附註:**在此示例中,啟用時間範圍。如果您希望跳過此功能,請繼續步驟20。

步驟19。(可選)從Time Range Name下拉選單中選擇要使用的時間範圍。

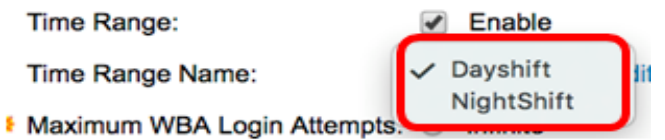

附註:在此示例中,選擇了Dayshift。

步驟20.在Maximum WBA Login Attempts區域中,按一下Infinite for no limit或User Defined設 定限制。如果選擇了「使用者定義」,請輸入基於Web的身份驗證允許的最大登入嘗試次數。

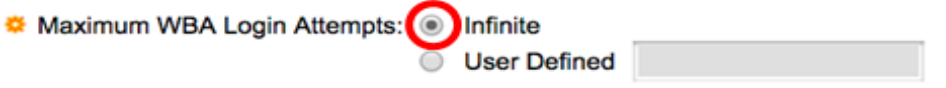

附註:在此示例中,選擇了Infinite。

步驟21.在Maximum WBA Silence Period(最大WBA靜默期)區域中,按一下Infinite for no limit(無限制)或User Defined(使用者定義)設定限制。如果選擇使用者定義,請輸入介面 上允許的基於Web的身份驗證的靜默期的最大長度。

Maximum WBA Silence Period: Infinite  $\circ$ 

**User Defined** 

sec

附註:在此示例中,選擇了Infinite。

步驟22.在「最大主機數」區域中,按一下「無限制」或「使用者定義」以設定限制。如果選 擇使用者定義,請輸入介面上允許的最大授權主機數。

Max Hosts:

Infinite **User Defined** 

附註:將此值設定為1可在多會話模式下模擬單主機模式進行基於Web的身份驗證。在此示例 中,選擇了Infinite。

步驟23.在Quiet Period欄位中,輸入交換器在驗證交換失敗後保持安靜狀態的時間。當交換機 處於安靜狀態時,這意味著交換機沒有偵聽來自客戶端的新身份驗證請求。預設值為60秒 ,範圍為1到65535秒。

Cuiet Period:

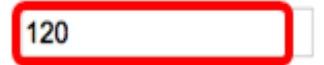

附註:在本示例中,安靜時段設定為120秒。

步驟24.在重新傳送EAP欄位中,輸入交換機在重新傳送請求之前等待請求方響應消息的時間 。預設值為30秒,範圍為1到65535秒。

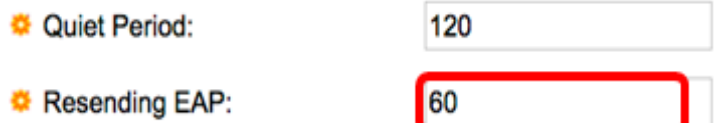

附註:在本示例中,重新傳送EAP設定為60秒。

步驟25.在*Max EAP Requests*欄位中,輸入可以傳送的最大EAP請求數。EAP是在802.1X中 使用的一種身份驗證方法,它提供交換機和客戶端之間的身份驗證資訊交換。在這種情況下 ,會將EAP請求傳送到客戶端進行身份驗證。然後,客戶端必須響應並匹配身份驗證資訊。如 果客戶端未響應,則根據重新傳送EAP值設定另一個EAP請求,並重新啟動身份驗證過程。預 設值為2,範圍為1到10。

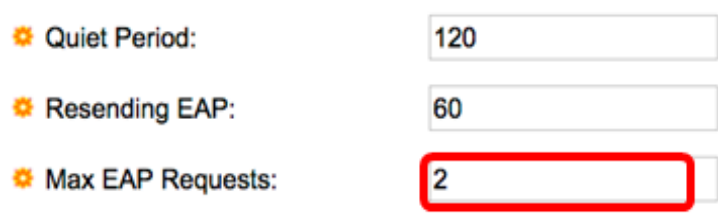

附註:在本示例中,使用預設值2。

步驟26.在Supplicant Timeou欄位中,輸入EAP請求重新傳送到請求方的時間。預設值為30秒 ,範圍為1到65535秒。

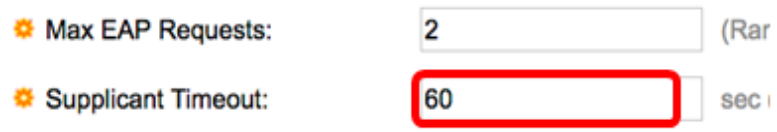

附註:在此示例中,請求方超時設定為60秒。

步驟27.在Server Timeout欄位中,輸入交換器再次向RADIUS伺服器傳送要求之前經過的時間 。預設值為30秒,範圍為1到65535秒。

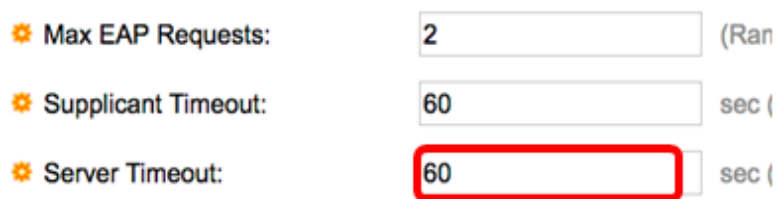

附註:在此示例中,伺服器超時設定為60秒。

步驟28.按一下Apply,然後按一下Close。

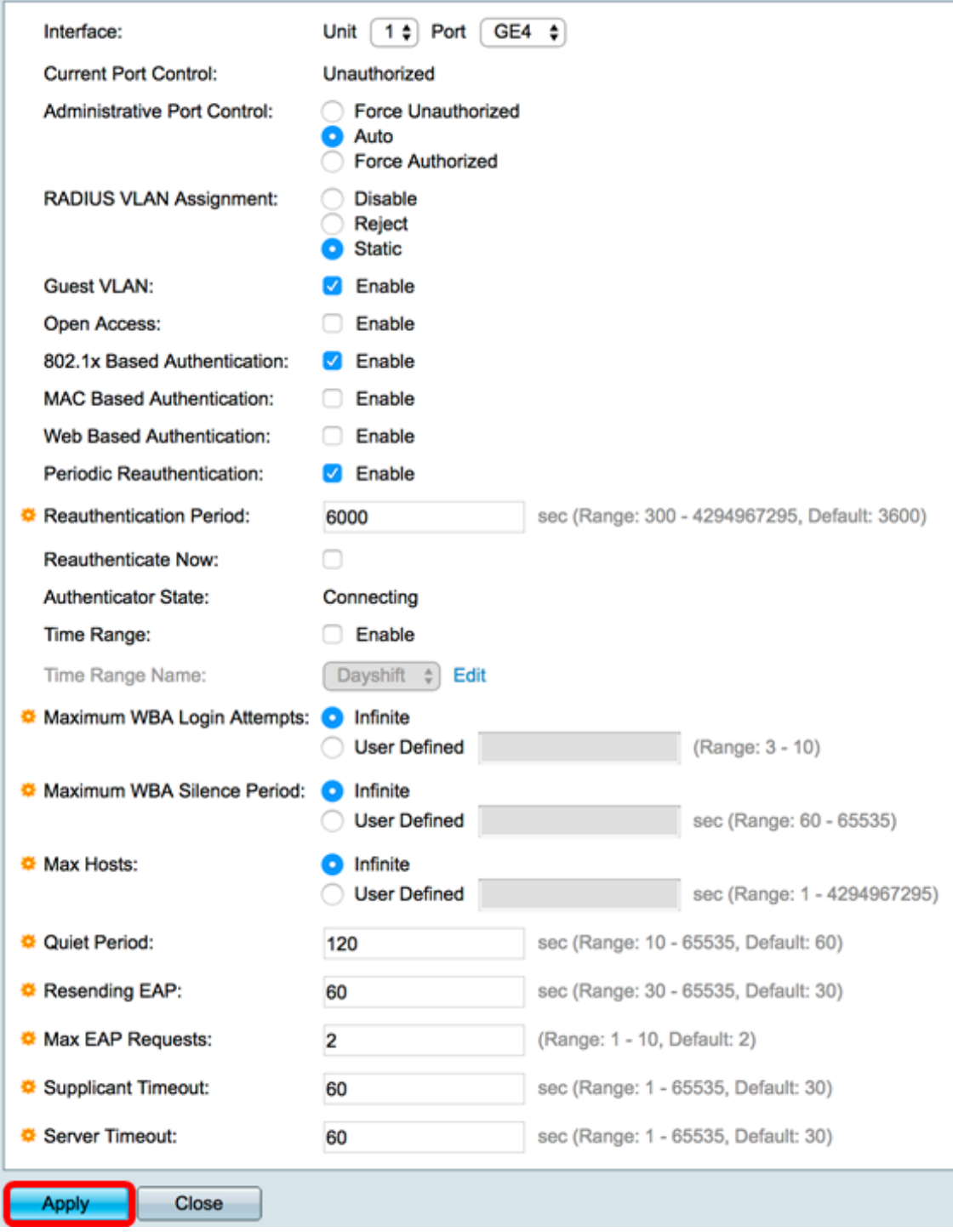

步驟29。(可選)按一下Save,將設定儲存到啟動組態檔中。

# **B-Port Gigabit PoE Stackable Managed Switch**

cisc

Save

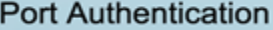

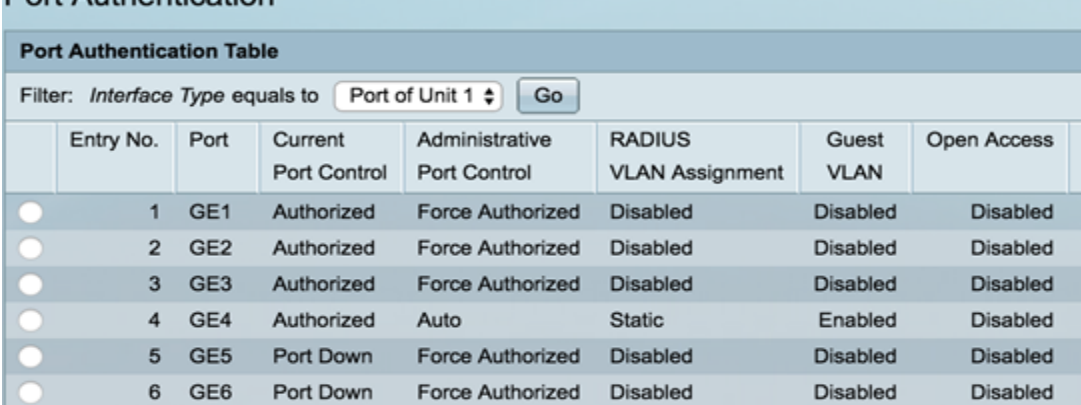

現在,您應該在交換機上成功配置802.1x埠身份驗證設定。

### 將介面配置設定應用到多個介面

步驟1.按一下要將身份驗證配置應用到多個介面的介面的單選按鈕。

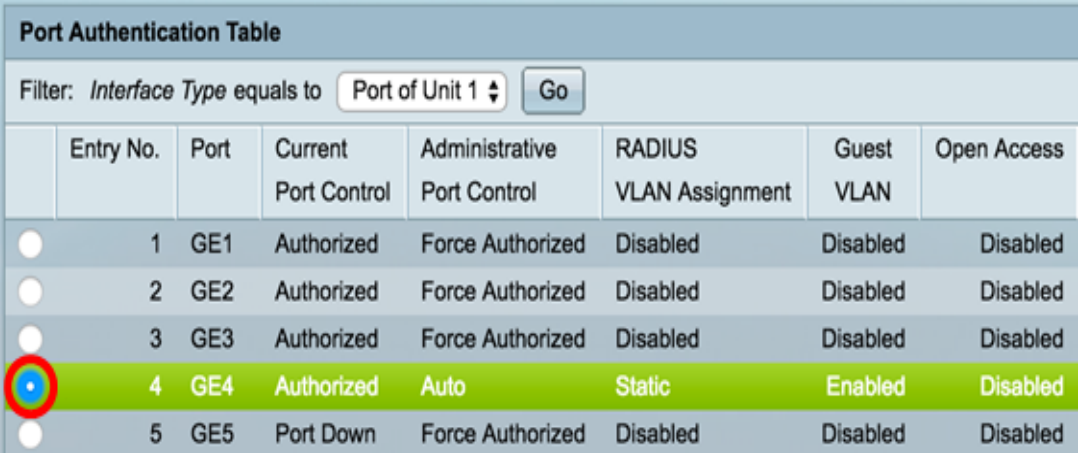

附註:在本示例中,選擇了GE4。

步驟2.向下滾動,然後按一下「Copy Settings」。

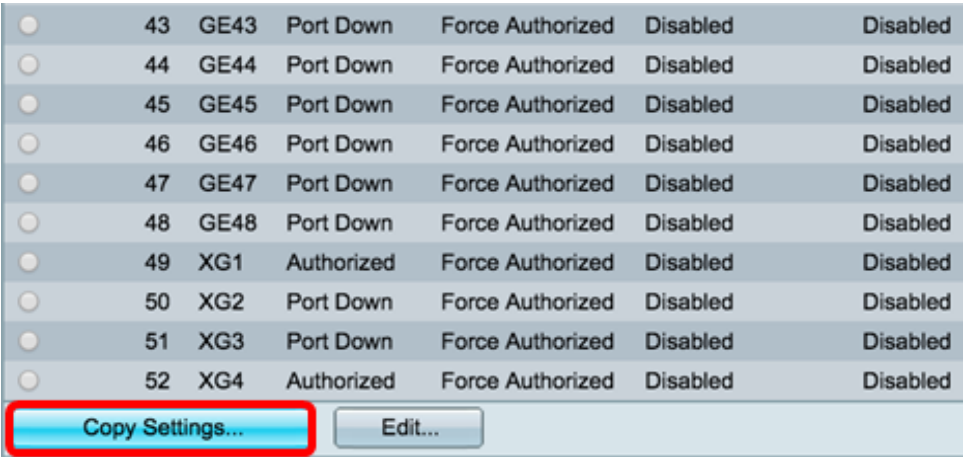

步驟3.在to欄位中輸入要應用所選介面配置的介面範圍。您可以使用介面編號或介面名稱作為 輸入。可以輸入以逗號分隔的每個介面(如1、3、5或GE1、GE3、GE5),也可以輸入介面 範圍(如1-5或GE1-GE5)。

Copy configuration from entry 4 (GE4)

to:  $47-48$ 

(Example: 1,3,5-10 or: GE1, GE3-XG4)

### 附註:在本示例中,配置設定將應用於埠47至48。

### 步驟4.按一下Apply,然後按一下Close。

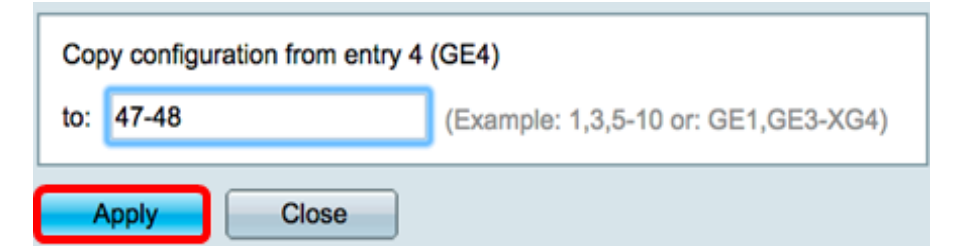

#### 下圖說明設定之後的變更。

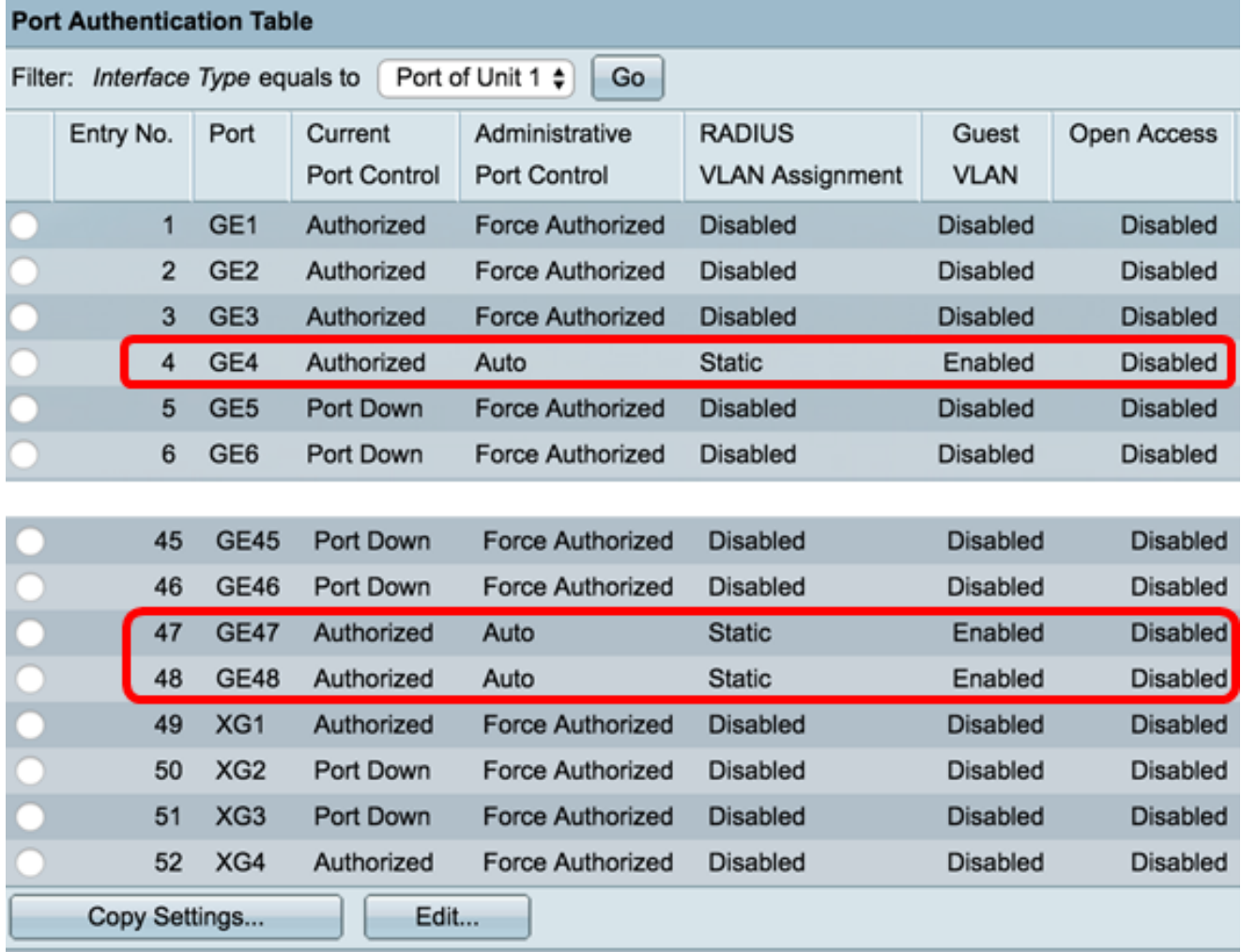

現在,您應該已經成功複製了一個埠的802.1x身份驗證設定,並將其應用到交換機上的其他埠 或埠。